将复杂的多个图层转换为一个图层,合并图层有两种操作方式。

**操作1**

菜单栏:图层工具--图层合并

"图层合并命令"界面

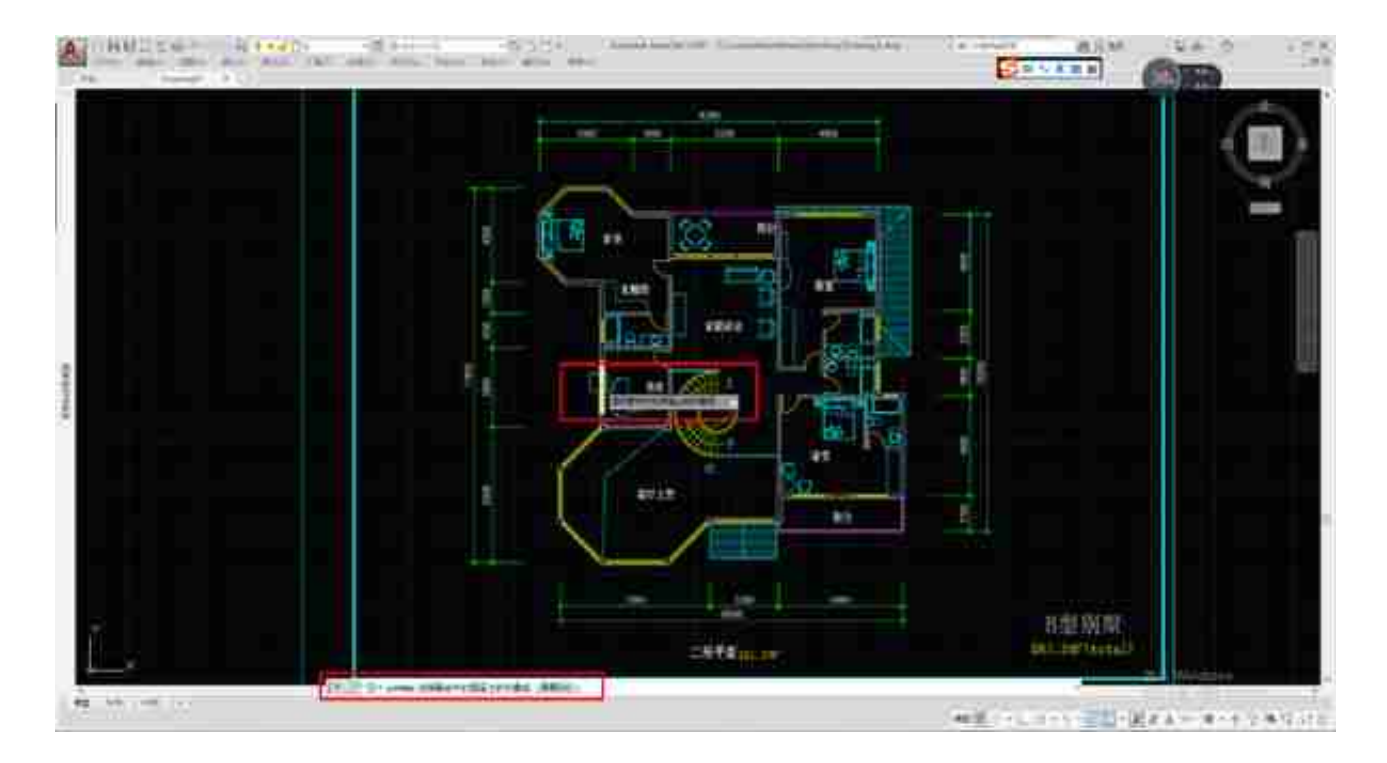

(2)选择一个或多个对象后,按下Enter键,弹出提示"选择目标图层上的对象或  $^{\prime\prime}$ 

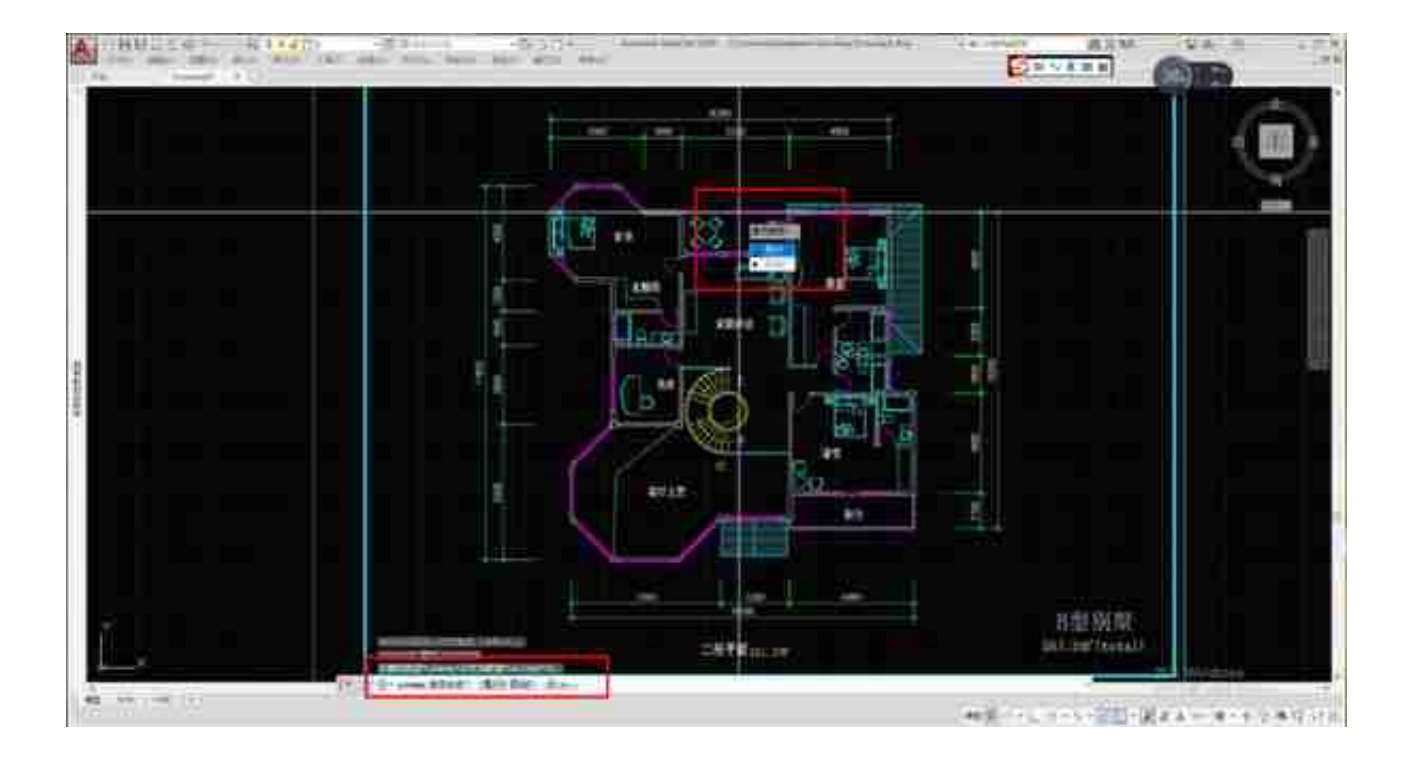

(4)合并多个图层,则需要在提示"选择要合并的图层上的对象或"时,鼠标点 击多个图层的对象后,再按下空格键,根据提示继续进行。

**操作2**

命令行:LAYTRANS(快捷键:lay)

(1)命令行输入"lay"按下空格键确定,弹出"图层转换器"对话框:

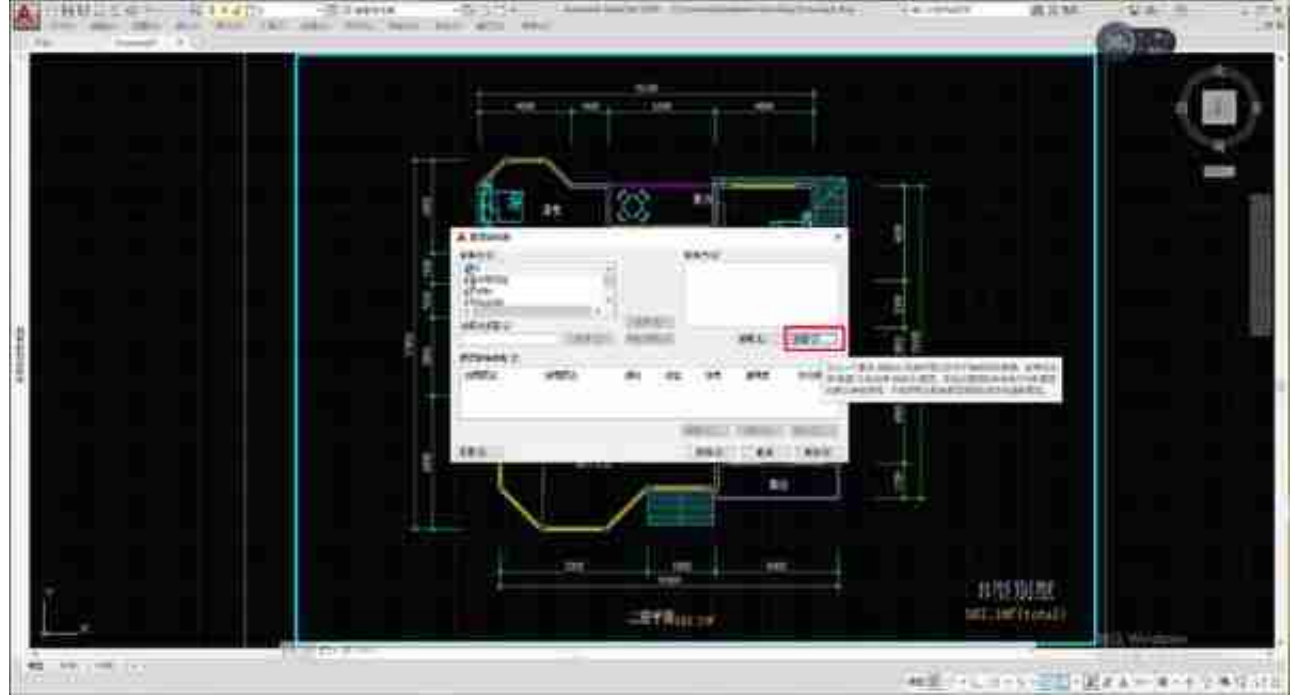

(3)弹出"新图层"对话框,命名新图层"111",图层颜色默认为白色,点击确 定。

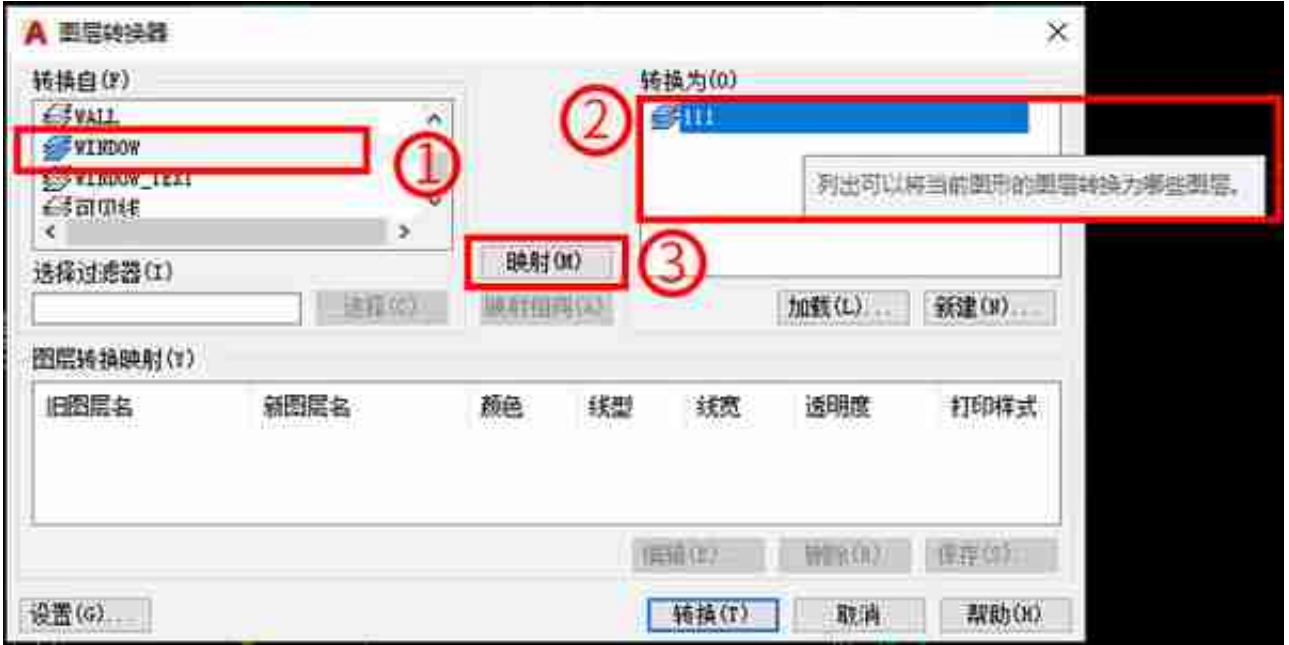

(5)图层转换器下方框内出现转换信息后,鼠标点击"转换"按钮,即单个图层 转换完成。

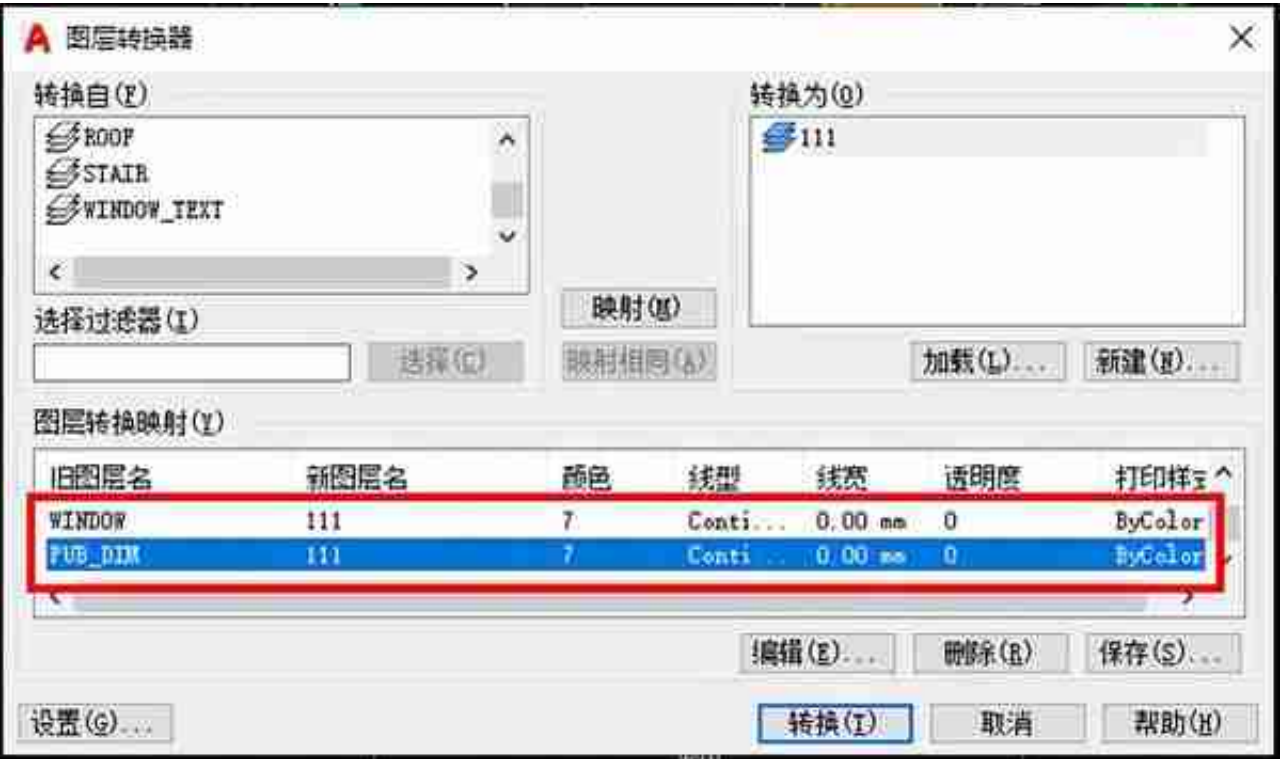

## (7)点击"格式图层",进入图层特性管理器。

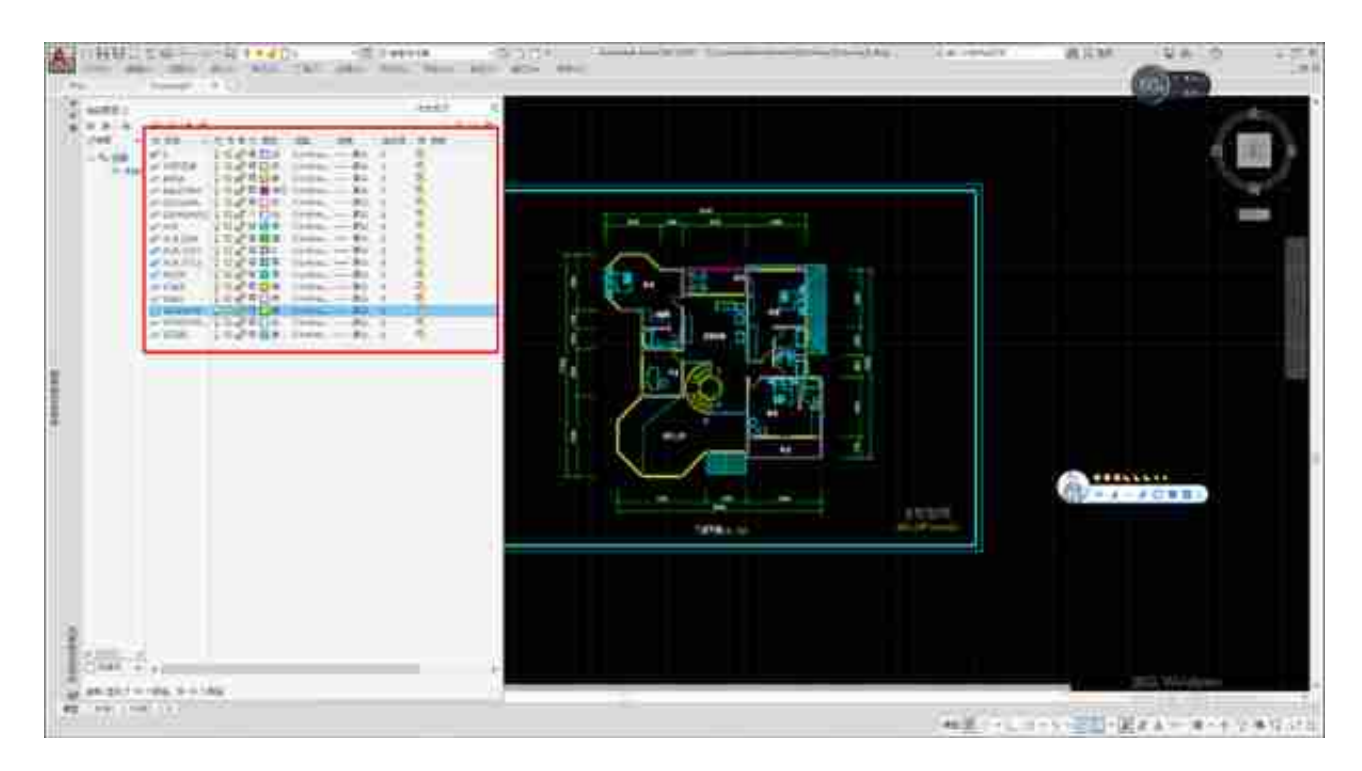

## 合并后: